# Commencer **MFC-8510DN Guide d'installation rapide**

Merci d'avoir acheté un appareil Brother. Votre soutien nous tient à coeur et nous apprécions votre clientèle. Votre appareil Brother est conçu et fabriqué selon les normes les plus rigoureuses afin d'assurer une performance fiable en tout temps.

Lisez d'abord le Guide de sécurité du produit, puis ce Guide d'installation rapide pour obtenir les instructions sur les procédures d'installation et de configuration adéquates.

Pour consulter le Guide d'installation rapide dans d'autres langues, visitez le site <http://solutions.brother.com/>.

# **1 Déballez l'appareil et vérifiez les composants**

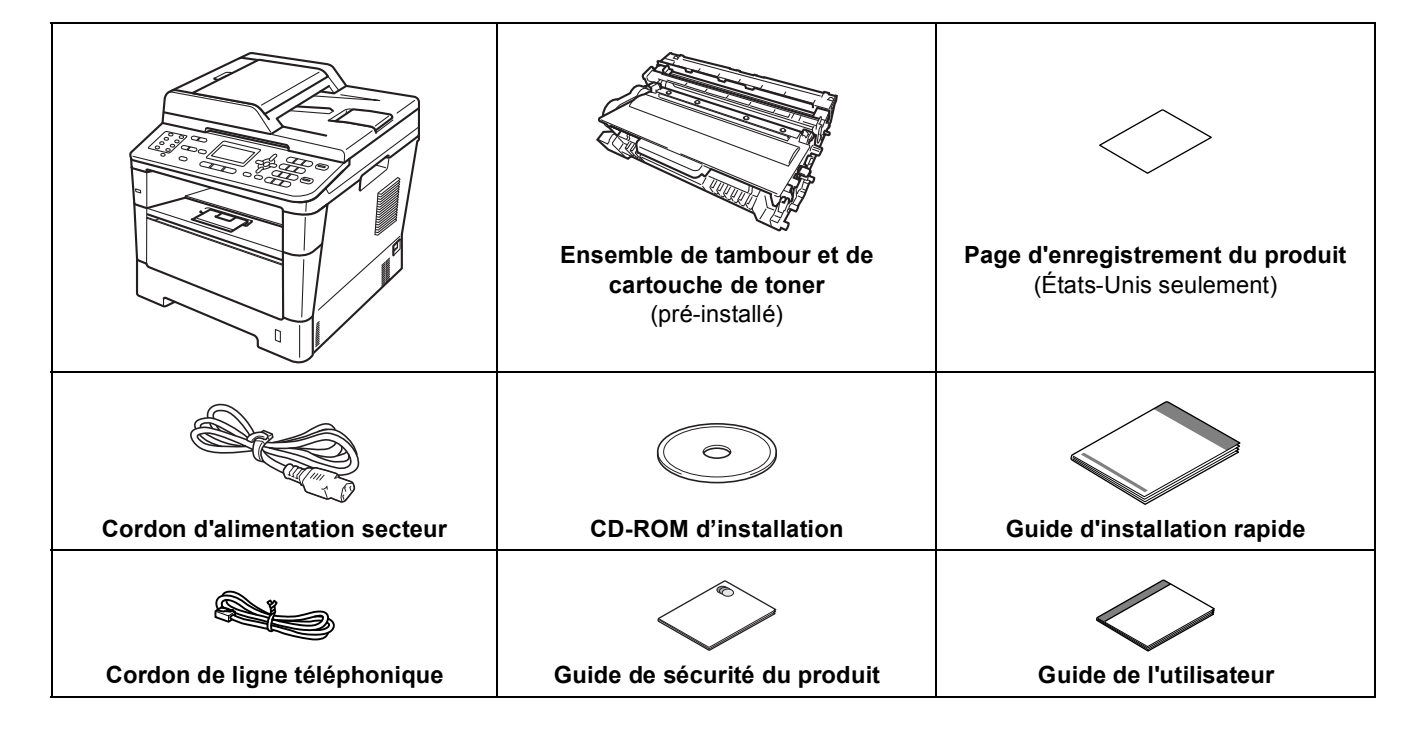

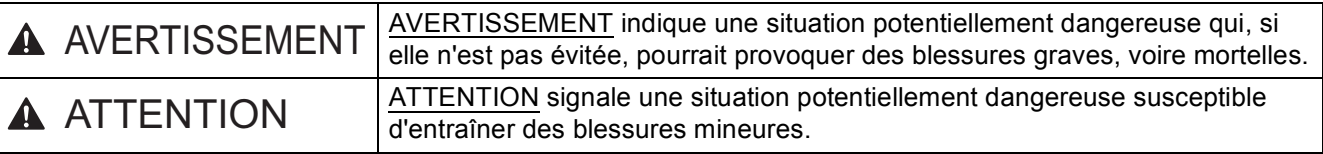

## **AVERTISSEMENT**

- **L'appareil est emballé dans des sacs en plastique. Les sacs en plastique ne sont pas des jouets. Pour éviter tout risque d'étouffement, gardez ces sacs hors de portée des bébés et des enfants et mettezles au rebut de façon appropriée.**
- **Lorsque vous déplacez l'appareil, servez-vous des poignées latérales en faisant face à l'appareil. Ces poignées se trouvent sous le scanner. NE déplacez PAS l'appareil en le tenant par le dessous.**

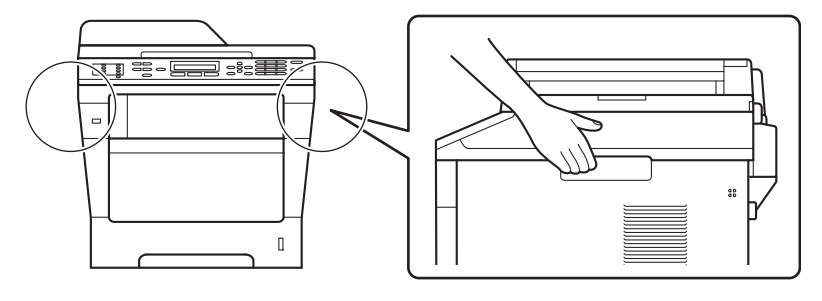

#### **Remarque**

• Laissez un espace minimum autour de l'appareil comme illustré.

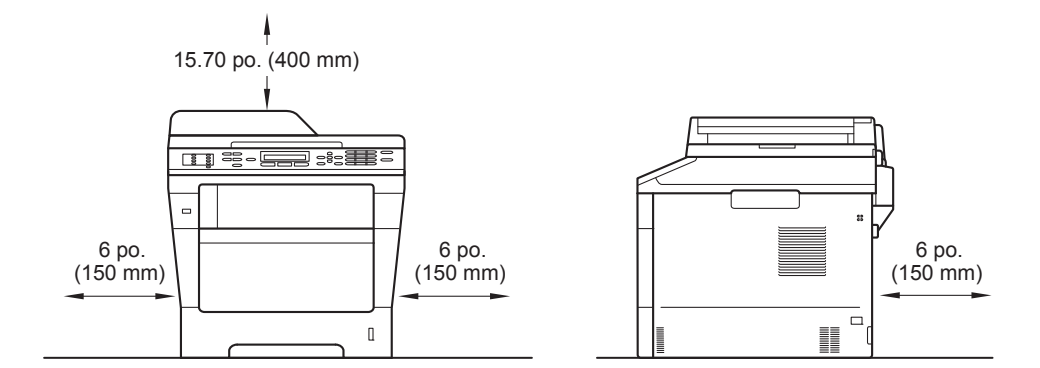

- Le contenu de la boîte peut varier d'un pays à l'autre.
- Nous vous recommandons de conserver l'emballage d'origine.
- Si vous devez transporter votre appareil, remballez-le dans son emballage d'origine pour éviter de l'endommager. L'appareil doit être assuré à sa valeur réelle auprès du transporteur. Pour savoir comment remballer l'appareil, consultez *Emballage et transport de l'appareil* dans le *Guide de l'utilisateur avancé*.
- Le câble d'interface n'est pas un accessoire standard. Procurez-vous le câble d'interface adéquat selon la connexion que vous voulez utiliser (USB ou réseau).

#### **Câble USB**

- Nous vous recommandons d'utiliser un câble USB 2.0 (type A/B) dont la longueur ne dépasse pas 6 pieds (2 mètres).
- NE branchez PAS le câble d'interface à ce stade. Le branchement du câble d'interface se fait pendant le processus d'installation de MFL-Pro Suite.

#### **Câble réseau**

Utilisez un câble à paire torsadée direct de catégorie 5 (ou plus) pour le réseau 10BASE-T ou Ethernet Rapide 100BASE-TX.

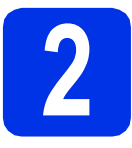

## **2 Retrait de l'appareil de l'emballage**

#### $Q$  Important

NE branchez PAS le cordon d'alimentation secteur tout de suite.

a Retirez l'emballage protecteur recouvrant l'appareil et la pellicule de la vitre du scanner.

**b** Ouvrez le bac MU **e** et retirez l'emballage protecteur @ du support du bac MU, puis fermez le bac MU.

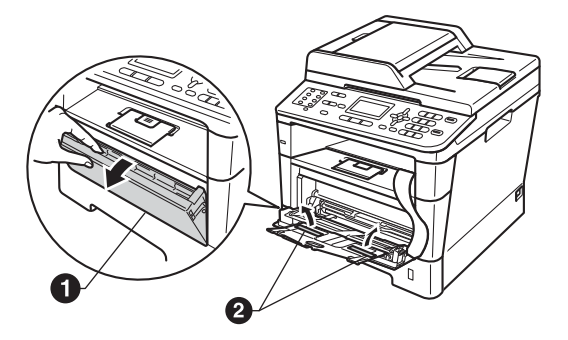

c Appuyez sur le bouton de déverrouillage du capot avant pour ouvrir ce dernier. Enlevez le sachet de gel de silice  $\bigcirc$ .

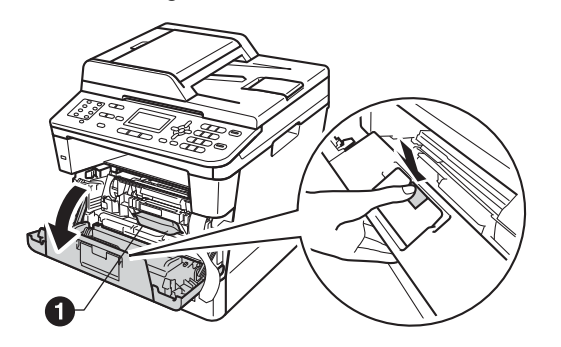

## **CAUTION ATTENTION**

NE mangez PAS le sachet de gel de silice. Veuillez le jeter. S'il est avalé, demandez des soins médicaux sans tarder.

d Retirez l'ensemble de tambour et de cartouche de toner.

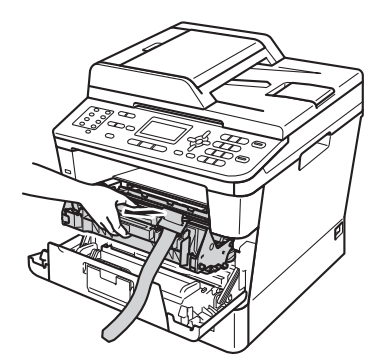

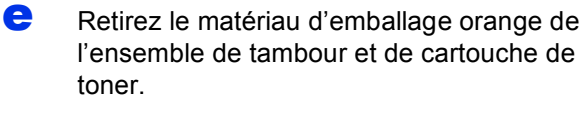

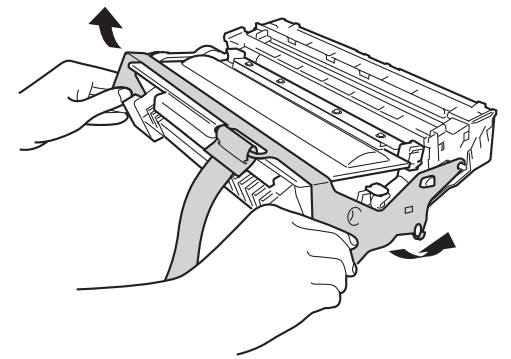

 $f$  Tenez l'ensemble de tambour et de cartouche de toner à niveau à deux mains et secouez-le doucement plusieurs fois de gauche à droite afin de répartir également le toner à l'intérieur de la cartouche.

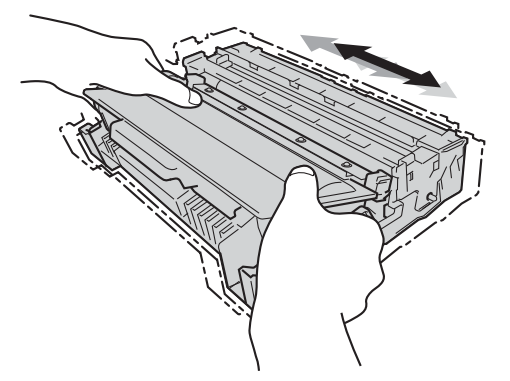

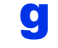

**C** Remettez l'ensemble de tambour et de cartouche de toner fermement dans l'appareil.

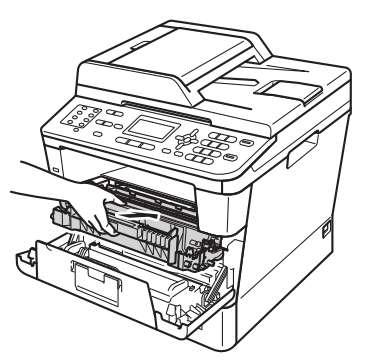

Fermez le capot avant de l'appareil.

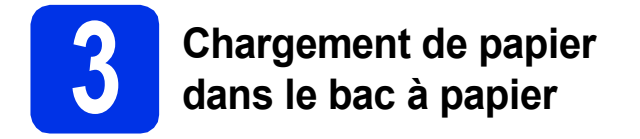

**a** Retirez complètement le bac à papier de l'appareil.

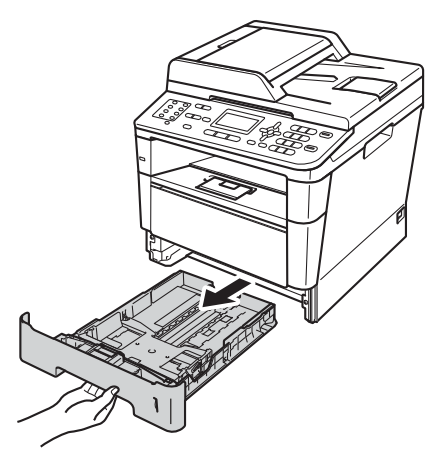

**b** En appuyant sur le levier de déverrouillage du guide-papier vert  $\bigcirc$ , faites coulisser les guides-papier pour qu'ils s'adaptent au format du papier que vous êtes en train de charger dans le bac. Assurez-vous que les guides sont mis correctement dans les fentes.

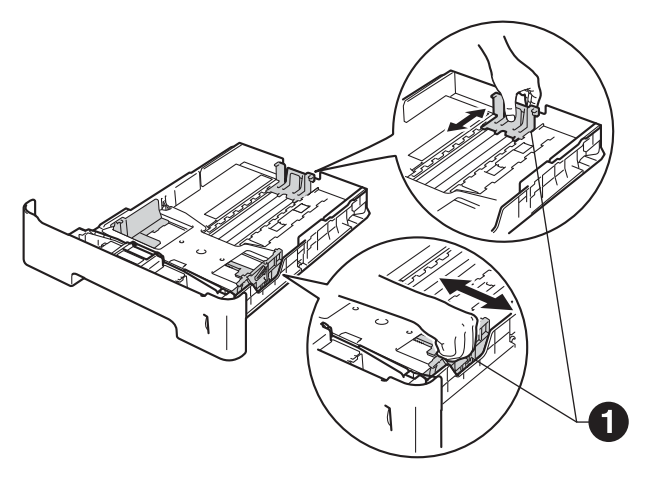

## **Remarque**

Pour le papier de format Légal ou Folio, appuyez sur le bouton de libération  $\bigcirc$  au bas du bac à papier, puis retirez l'arrière du bac à papier.

(Le papier de format Légal ou Folio n'est pas disponible dans certaines régions.)

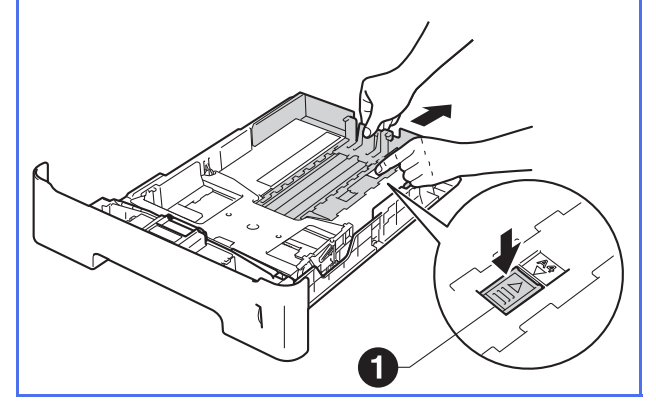

- C Ventilez la pile de papier pour éviter les bourrages papier et les problèmes d'alimentation.
- d Mettez du papier dans le bac et assurez-vous que :
	- Elles sont sous le repère de papier maximum  $(VV)$   $\bigodot$ .

Trop remplir le bac à papier provoquera des bourrages papier.

- Le côté à imprimer est vers le bas.
- Les guides-papier doivent toucher les côtés du papier pour le charger correctement.

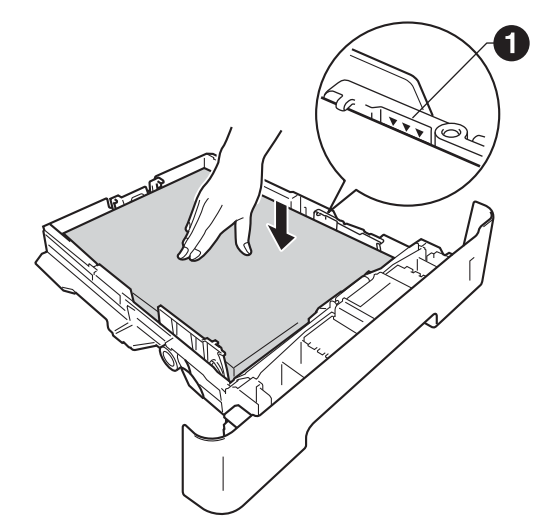

e Réinstallez convenablement le bac à papier dans l'appareil. Assurez-vous qu'il est complètement inséré dans l'appareil.

- 
- $\mathbf f$  Soulevez le volet du support  $\mathbf o$  pour empêcher le papier de glisser du bac de sortie face imprimée vers le bas.

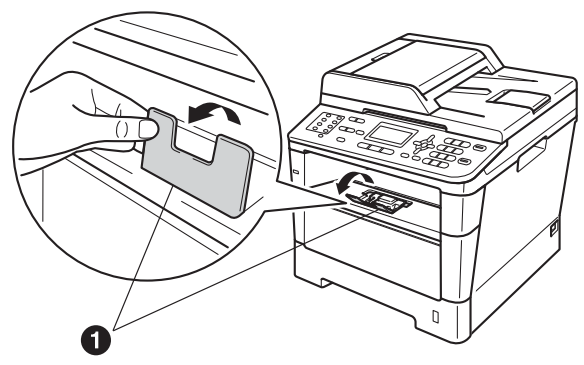

Pour de plus amples renseignements sur le papier recommandé, veuillez consulter *Papier et supports d'impression recommandés* dans le *Guide de l'utilisateur*.

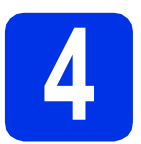

## **4** Connexion du cordon<br> **4 d'alimentation et de la<br>
ligne téléphonique d'alimentation et de la ligne téléphonique**

### *<u>O* Important</u>

NE branchez PAS le câble d'interface tout de suite.

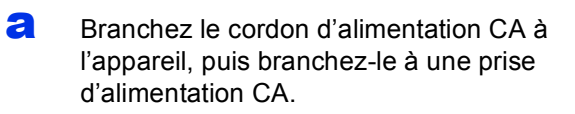

**b** Enclenchez l'interrupteur d'alimentation de l'appareil.

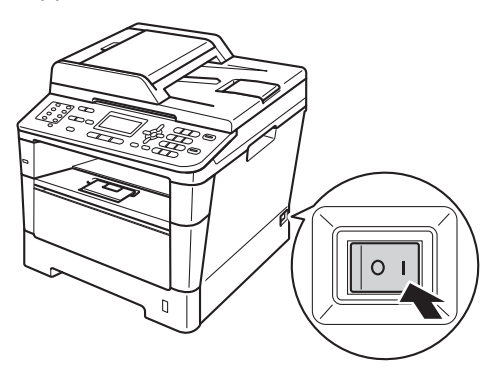

C Branchez le cordon de ligne téléphonique. Branchez une extrémité du cordon de ligne téléphonique à la prise de l'appareil portant la mention **LINE** et l'autre extrémité à une prise murale modulaire.

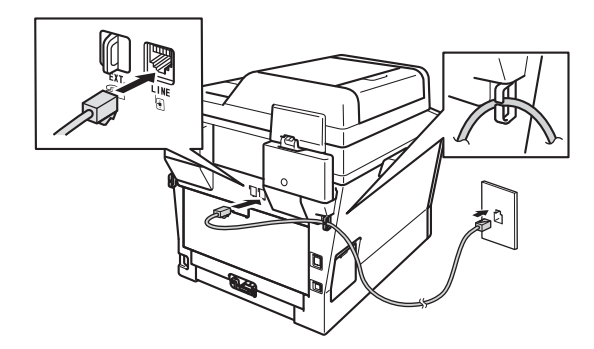

#### $Q$  Important

Le cordon de ligne téléphonique DOIT être branché à la prise de l'appareil portant la mention LINE.

## **AVERTISSEMENT**

**L'appareil doit être relié à la terre à l'aide d'une fiche à 3 broches.**

**L'appareil étant relié à la terre via la prise de courant, vous êtes protégé contre d'éventuels risques d'électrocution sur le réseau téléphonique en laissant le cordon d'alimentation branché à l'appareil lorsque vous le connectez à une ligne téléphonique. Vous êtes également protégé si vous déplacez l'appareil en débranchant tout d'abord la ligne téléphonique, puis le cordon d'alimentation.**

#### **Remarque**

Si vous partagez une ligne téléphonique avec un téléphone externe, connectez-le comme illustré ci-dessous.

Avant de brancher le téléphone externe, retirez le capuchon protecteur <sup>o</sup> de la prise **EXT**. sur l'appareil.

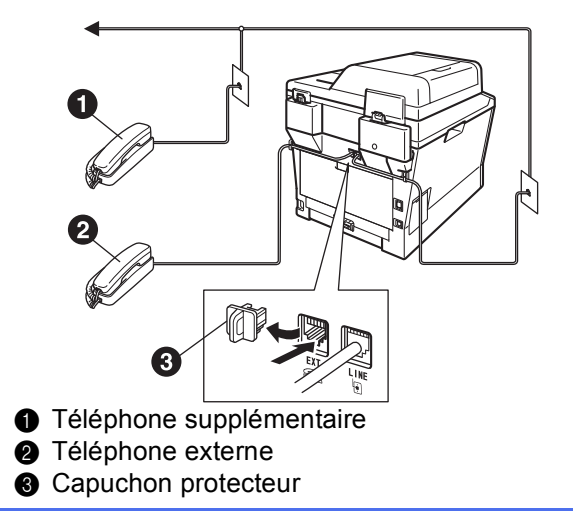

## **Remarque**

Si vous partagez une ligne téléphonique avec un répondeur téléphonique externe, connectez-le comme illustré ci-dessous.

Avant de brancher le répondeur téléphonique externe, retirez le capuchon protecteur <sup>o de la</sup> prise **EXT.** sur l'appareil.

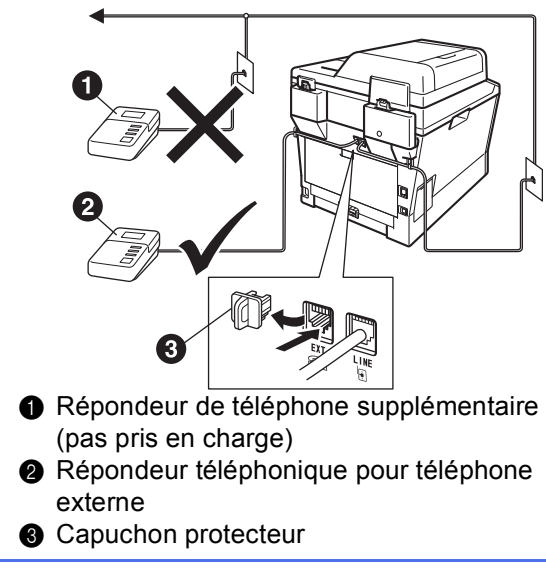

Réglez le mode de réception sur  $\mathbb{Q}$ Tél ext/rép si vous utilisez un répondeur externe. Consultez *[Modes de réception](#page-6-0)* à la [page 7](#page-6-0). Pour de plus amples informations, consultez *Branchement d'un répondeur téléphonique externe (REP)* dans le *Guide de l'utilisateur*.

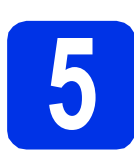

## **5 Sélection de la langue de votre choix (si nécessaire)**

## **Remarque**

Veuillez coller les étiquettes incluses dans la boîte sur les noms correspondants du panneau de contrôle.

- a Appuyez sur **Menu**, **0**, **0**.
- **b** Appuyez sur **A** ou **▼** pour sélectionner la langue de votre choix.

Appuyez sur **OK**.

c Appuyez sur **Arrêt/Sortie**.

<span id="page-6-0"></span>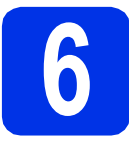

## **6 Modes de réception**

Le mode de réception est déterminé par les appareils externes et les services téléphoniques d'abonné (messagerie vocale, sonnerie spéciale, etc.) que vous utilisez (ou utiliserez) sur la même ligne que l'appareil Brother.

**Allez-vous utiliser un numéro de sonnerie spéciale pour la réception de télécopies ?** Brother utilise le terme « Sonnerie spéciale », mais il se peut que les opérateurs téléphoniques utilisent d'autres noms pour ce service, par exemple Sonnerie personnalisée, RingMaster, Personalized Ring, Teen Ring, Ident-A-Call et Smart Ring. Voir *Sonnerie spéciale* dans le *Guide de l'utilisateur* pour des instructions sur la configuration de cette fonction sur votre appareil.

**Allez-vous utiliser la messagerie vocale sur la même ligne téléphonique que votre appareil Brother ?** Si la ligne téléphonique sur laquelle est installé votre appareil Brother est munie d'une messagerie vocale, il est très possible que celle-ci et l'appareil entrent en conflit lors de la réception d'appels. Voir *Messagerie vocale* dans le *Guide de l'utilisateur* pour des instructions sur la configuration de ce service sur votre appareil.

**Allez-vous utiliser un répondeur sur la même ligne téléphonique que votre appareil Brother ?** Votre répondeur (REP) répond automatiquement à chaque appel. Les messages vocaux sont enregistrés sur le REP externe et les messages de télécopie sont imprimés. Choisissez Tél ext/rép comme mode de réception. Voir les instructions ci-dessous.

#### **Allez-vous utiliser l'appareil Brother sur une ligne dédiée aux télécopies ?**

Votre appareil répond automatiquement à chaque appel de type télécopie. Choisissez Fax seulement comme mode de réception. Voir les instructions ci-dessous.

**Allez-vous utiliser l'appareil Brother sur la même ligne que le téléphone ?**

**Souhaitez-vous recevoir des appels vocaux et des télécopies automatiquement ?**

Le mode de réception Fax/Tél est utilisé lorsque l'appareil Brother et votre téléphone partagent la même ligne. Choisissez Fax/Tél comme mode de réception. Voir les instructions ci-dessous. **Remarque importante :** Vous ne pourrez pas recevoir de messages vocaux sur la messagerie vocale ou un répondeur téléphonique si vous choisissez le mode Fax/Tél.

#### **Comptez-vous recevoir très peu de télécopies ?**

Choisissez Manuel comme mode de réception. Vous contrôlez la ligne téléphonique et devez répondre personnellement à chaque appel. Voir les instructions ci-dessous.

Pour de plus amples informations, consultez *Utilisation des modes de réception* dans le *Guide de l'utilisateur*.

a Appuyez sur **Menu**, **0**, **1**.

**b** Appuyez sur  $\triangle$  ou sur  $\nabla$  pour sélectionner un mode de réception. Appuyez sur **OK**.

c Appuyez sur **Arrêt/Sortie**.

## **7 Réglage du contraste ACL (si nécessaire)**

Si vous avez des difficultés à lire l'écran ACL, essayez de changer le réglage du contraste.

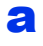

a Appuyez sur **Menu**, **1**, **7**.

 $\bullet$  Appuyez sur  $\triangleright$  pour augmenter le contraste.  $-$  OU  $-$ 

> Appuyez sur  $\triangleleft$  pour diminuer le contraste. Appuyez sur **OK**.

c Appuyez sur **Arrêt/Sortie**.

<span id="page-7-2"></span>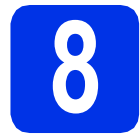

## **8 Réglage de la date et de l'heure**

L'appareil affiche l'heure et la date; si vous définissez l'identifiant du poste, il ajoute la date et l'heure à chaque télécopie que vous envoyez.

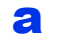

a Appuyez sur **Menu**, **0**, **2**, **1**.

**b** Entrez les deux derniers chiffres de l'année sur le pavé numérique, puis appuyez sur **OK**.

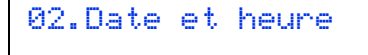

Année:2012

Entrer & OK

(Par exemple, entrez **1**, **2** pour 2012.)

c Entrez les deux chiffres du mois sur le pavé numérique, puis appuyez sur **OK**.

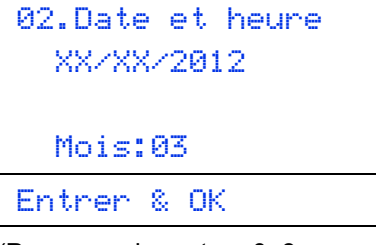

(Par exemple, entrez **0**, **3** pour mars.)

**d** Entrez les deux chiffres du jour sur le pavé numérique, puis appuyez sur **OK**.

```
02.Date et heure
  03/XX/2012
  Jour:25
Entrer & OK
```
(Par exemple, entrez **2**, **5** pour le 25.)

- e Effectuez l'une des opérations suivantes : ■ Pour utiliser l'horloge de 24 heures, appuyez sur  $\blacktriangle$  ou  $\nabla$  pour sélectionner Horloge 24 h, puis appuyez sur **OK**. Passez à l'étape [f](#page-7-0).
	- Pour utiliser l'horloge de 12 heures, appuyez sur  $\blacktriangle$  ou  $\nabla$  pour sélectionner Horloge 12 h, puis appuyez sur **OK**. Passez à l'étape [g](#page-7-1).

02.Date et heure 03/25/2012 a Horloge 12 h b Horloge 24 h Sélect ab ou OK

<span id="page-7-0"></span>**f** Entrez l'heure, en format 24 heures, sur le pavé numérique, puis appuyez sur **OK**. Passez à l'étape [i](#page-8-0).

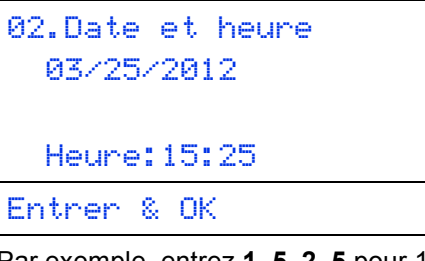

(Par exemple, entrez **1**, **5**, **2**, **5** pour 15 h 25.)

<span id="page-7-1"></span>**g** Entrez l'heure, en format 12 heures, sur le pavé numérique, puis appuyez sur **OK**.

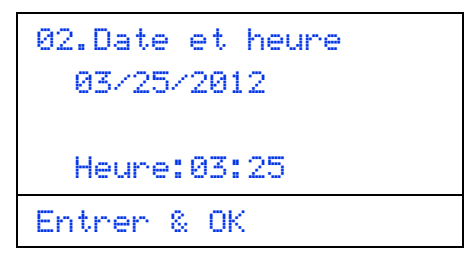

(Par exemple, entrez **0**, **3**, **2**, **5** pour 3 h 25.)

**h** Appuyez sur  $\triangle$  ou  $\triangledown$  pour sélectionner AM ou PM. puis appuyez sur **OK**.

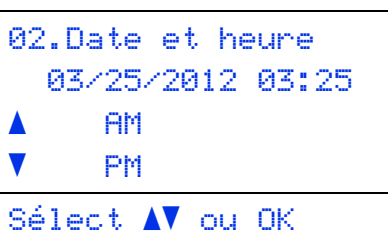

(Par exemple, choisissez PM pour 3 h 25 P.M.)

<span id="page-8-0"></span>i Appuyez sur **Arrêt/Sortie**.

<span id="page-8-2"></span>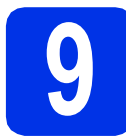

## **9 Définition de l'identifiant du poste**

L'appareil affiche la date et l'heure et joint l'identifiant du poste à toutes les télécopies envoyées, si vous avez activé cette fonction.

<span id="page-8-1"></span>a Appuyez sur **Menu**, **0**, **3**.

**b** Entrez votre numéro de télécopieur (20 chiffres maximum) sur le pavé numérique, puis appuyez sur **OK**.

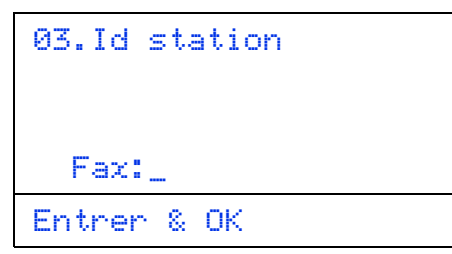

C Entrez votre numéro de téléphone (20 chiffres maximum) sur le pavé numérique, puis appuyez sur **OK**. (Si vos numéros de téléphone et de télécopieur sont identiques, entrez une nouvelle fois le numéro.)

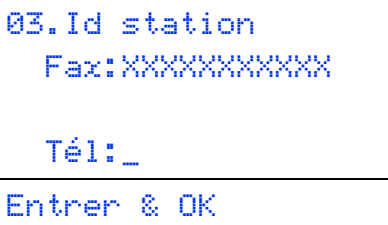

d À l'aide du pavé numérique, entrez votre nom (20 caractères maximum), puis appuyez sur **OK**.

```
03.Id station
  Fax:XXXXXXXXXXX
  Tél:XXXXXXXXXXX
 Nom:_
Entrer & OK
```
**Remarque**

- Le tableau suivant explique comment entrer votre nom.
- Si vous voulez entrer un caractère qui se trouve sur la même touche que le caractère précédent, appuyez sur  $\blacktriangleright$  afin de déplacer le curseur vers la droite.
- Si vous avez entré un caractère incorrect et que vous désirez le changer, appuyez sur  $\triangleleft$  ou  $\triangleright$ pour déplacer le curseur sur le caractère incorrect, puis appuyez sur **Effacer**.

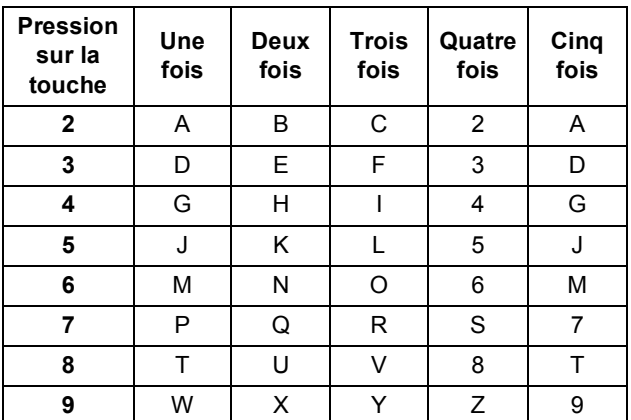

Pour de plus amples renseignements, consultez *Saisie de texte* dans le *Guide de l'utilisateur*.

e Appuyez sur **Arrêt/Sortie**.

#### **Remarque**

Si vous vous êtes trompé et que vous voulez recommencer, appuyez sur **Arrêt/Sortie**, puis reprenez à l'étape [a](#page-8-1).

(États-Unis uniquement) La loi de 1991 sur la protection des utilisateurs de téléphones interdit à quiconque d'utiliser un ordinateur ou un appareil électronique pour envoyer des messages par l'intermédiaire d'un télécopieur téléphonique, sauf si ces messages contiennent clairement, dans une marge située en haut ou en bas de chaque page transmise, ou sur la première page de la transmission, la date et l'heure de leur envoi, ainsi que l'identification de la société, de toute autre entité ou de la personne qui envoie les messages et le numéro de téléphone des appareils à l'origine de l'envoi ou de ces sociétés, autres entités ou personnes. Pour programmer ces informations sur votre appareil, reportez-vous à *[Réglage de la date et de l'heure](#page-7-2)* à la page 8 et à *[Définition de l'identifiant du poste](#page-8-2)* à la page 9.

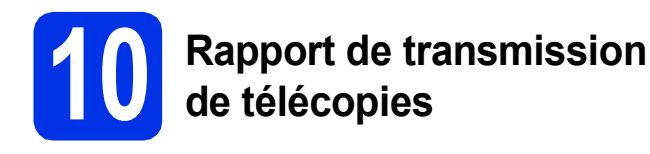

Votre appareil Brother est équipé d'un rapport de vérification l'envoi. Vous pouvez l'utiliser pour obtenir la confirmation de l'envoi d'une télécopie. Ce rapport affiche le nom ou le numéro de télécopie du correspondant, la date, l'heure et la durée de la transmission, le nombre de pages transmises, et indique si la transmission a réussi ou non. Pour utiliser la fonction de rapport de transmission de télécopies, reportez-vous à la section *Impression de rapports* dans le *Guide de l'utilisateur avancé*.

## **11 Réglage du mode de numérotation par tonalités ou par impulsions (Canada uniquement)**

Votre appareil est configuré pour utiliser un service de numérotation par tonalités. Si vous utilisez un service de numérotation par impulsions (rotatif), vous devez modifier le mode de numérotation.

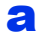

- a Appuyez sur **Menu**, **0**, **4**.
- **b** Appuyez sur  $\triangle$  ou sur  $\triangledown$  pour sélectionner Impuls. (ou Tonal.). Appuyez sur **OK**.
- c Appuyez sur **Arrêt/Sortie**.

# **12 Réglage de la téléphonique compatibilité de la ligne**

Si vous branchez l'appareil à un service VoIP (sur Internet), vous devez modifier le paramètre de compatibilité.

### **Remarque**

Si vous utilisez une ligne téléphonique analogique, vous pouvez sauter cette étape.

- a Appuyez sur **Menu**, **2**, **0**, **1**.
- **b** Appuyez sur **A** ou sur **v** pour sélectionner De base(VoIP).

Appuyez sur **OK**.

c Appuyez sur **Arrêt/Sortie**.

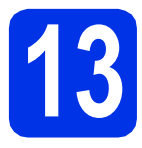

## **13 Préfixe de numérotation**

La configuration de la composition du préfixe active la composition automatique d'un numéro prédéfini avant chaque numéro de télécopie composé. Par exemple : Si votre système téléphonique nécessite la composition d'un 9 pour un numéro extérieur, cette configuration permet de composer automatiquement un 9 pour chaque télécopie que vous envoyez.

- a Appuyez sur **Menu**, **0**, **5**. (Pour le Canada, appuyez sur **Menu**, **0**, **6**.)
- **b** Entrez votre préfixe (5 chiffres maximum) sur le pavé numérique, puis appuyez sur **OK**.

### **Remarque**

- Vous pouvez utiliser les signes 0 à 9,  $#$ ,  $*$  et !. (Appuyez sur **Tonalité** pour afficher « ! ».)
- Vous ne pouvez pas utiliser ! avec d'autres chiffres ou caractères.
- Si votre système téléphone requiert un rappel de type pause minutée (signal crochet commutateur), appuyez sur **Tonalité** pour entrer la pause.
- Vous ne pouvez pas utiliser # et  $*$  si le mode de numérotation par impulsions est activé. (Canada seulement)
- c Appuyez sur **Arrêt/Sortie**.

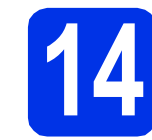

## **14 Heure d'été automatique**

Vous pouvez régler l'appareil de manière à ce qu'il adopte automatiquement l'heure d'été. Il avancera automatiquement d'une heure au printemps et reculera d'une heure à l'automne.

a Appuyez sur **Menu**, **0**, **2**, **2**.

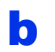

**b** Appuyez sur **A** ou sur **v** pour sélectionner Activé (ou Désactivé).

Appuyez sur **OK**.

c Appuyez sur **Arrêt/Sortie**.

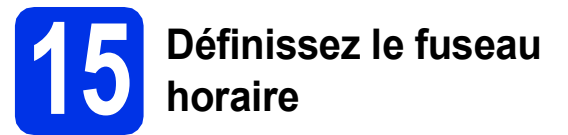

Vous pouvez définir le fuseau horaire (l'heure normale et non l'heure avancée) de votre emplacement sur l'appareil.

Par exemple, le fuseau horaire pour l'heure normale de l'Est des États-Unis et du Canada est TU-05:00.

- a Appuyez sur **Menu**, **0**, **2**, **3**.
- **b** Appuyez sur **A** ou sur **▼** pour sélectionner le fuseau horaire.

Appuyez sur **OK**.

c Appuyez sur **Arrêt/Sortie**.

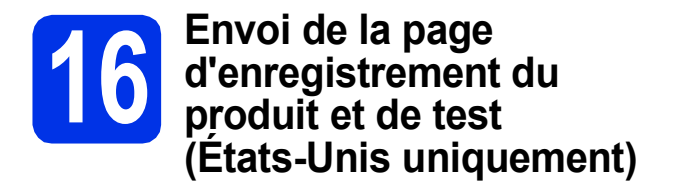

Vous pouvez aussi enregistrer votre produit en ligne grâce au lien d'enregistrement du CD-ROM d'installation ou à la page Web [http://www.brother.com/registration/.](http://www.brother.com/registration/)

**a** Remplissez la page d'enregistrement du produit et de test.

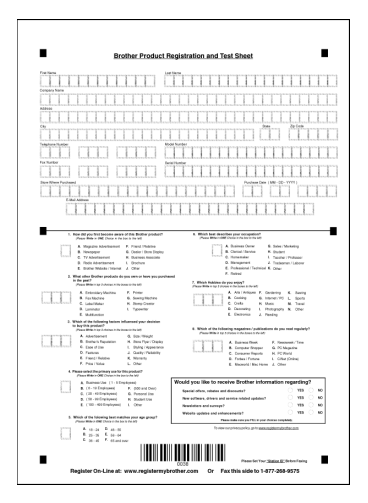

**b** Placez la page, face vers le haut, dans le chargeur automatique de documents, ou face vers le bas sur la vitre du scanner.

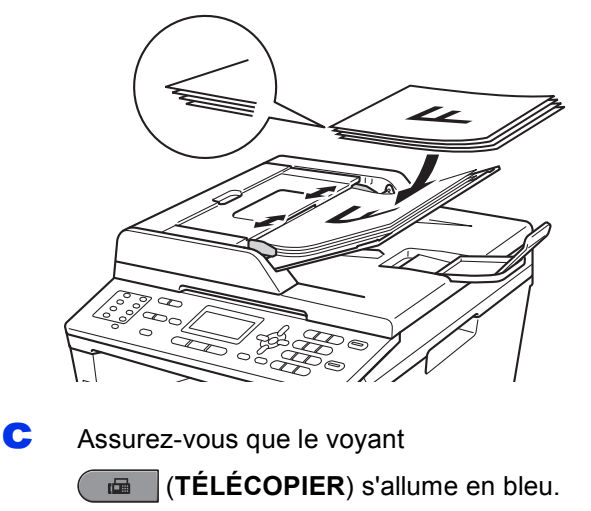

d Entrez le numéro de télécopieur sans frais : 1 877 268-9575.

e Appuyez sur **Marche**.

#### **Remarque**

Vous recevrez une télécopie de confirmation de l'enregistrement de votre produit.

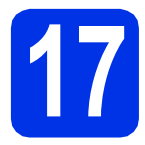

## **17 Choix du type de connexion**

Ces instructions d'installation sont pour Windows® XP Home/Windows® XP Professional, Windows® XP Professional x64 Edition, Windows Vista®, Windows® 7 et Mac OS X (versions 10.5.8, 10.6.x et 10.7.x).

## **Remarque**

- Pour Windows Server® 2003/2003 x64 Edition/2008/2008 R2 et Linux®, visitez la page de votre modèle sur <http://solutions.brother.com/>.
- Vous pouvez visiter le site<http://solutions.brother.com/>où vous trouverez du soutien sur le produit, les mises à jour de pilotes, les utilitaires les plus récents, ainsi que des réponses aux questions fréquemment posées (FAQ) et aux questions d'ordre technique.

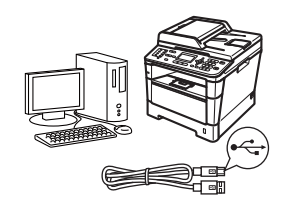

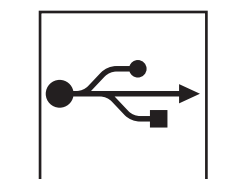

## **Utilisateurs de l'interface USB**

Windows®, [passez à la page 14](#page-13-0) Macintosh, [passez à la page 16](#page-15-0)

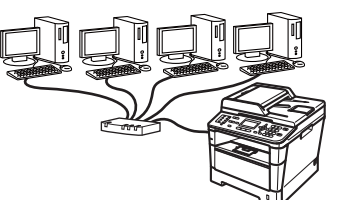

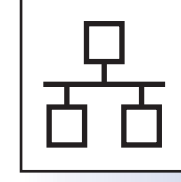

## **Pour le réseau câblé**

Windows®, [passez à la page 18](#page-17-0) Macintosh, [passez à la page 21](#page-20-0)

**USB**

**Réseau câblé**

Réseau câblé

## <span id="page-13-0"></span>**Utilisateurs de l'interface USB (Windows® XP/XP Professional x64 Edition/Windows Vista®/ Windows® 7)**

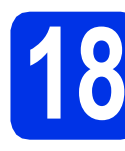

# **18 Avant l'installation**

**a** Assurez-vous que votre ordinateur est allumé et que vous êtes connecté avec des droits d'administrateur.

#### *<u>O* Important</u>

- Le cas échéant, fermez les programmes en cours d'exécution.
- Les écrans peuvent varier selon le système d'exploitation.

## **Remarque**

Le CD-ROM d'installation inclut Nuance™ PaperPort™ 12SE. Ce logiciel prend en charge Windows® XP (SP3 ou supérieur), XP Professional x64 Edition (SP2 ou supérieur), Windows Vista® (SP2 ou supérieur) et Windows® 7. Passez au plus récent Service Pack de Windows® avant d'installer MFL-Pro Suite.

**b** Éteignez l'appareil et vérifiez que le câble d'interface USB n'est **PAS** connecté à l'appareil. Si vous avez déjà branché le câble, débranchez-le.

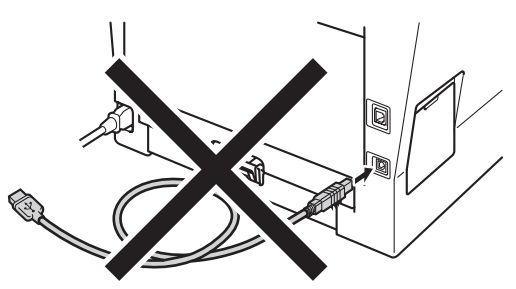

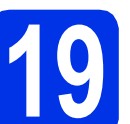

## **19 Installation de MFL-Pro Suite**

**a** Insérez le CD-ROM d'installation fourni dans votre lecteur de CD-ROM. Si l'écran des noms de modèle apparaît, choisissez votre appareil. Si l'écran des langues apparaît, choisissez votre langue.

#### **Remarque**

Si l'écran Brother ne s'affiche pas automatiquement, allez à **Poste de travail (Ordinateur)**, cliquez deux fois sur l'icône de CD-ROM, puis cliquez deux fois sur **start.exe**.

<span id="page-13-1"></span>b Cliquez sur **Installer le logiciel MFL-Pro Suite**, puis cliquez sur **Oui** si vous acceptez les licences d'utilisation.

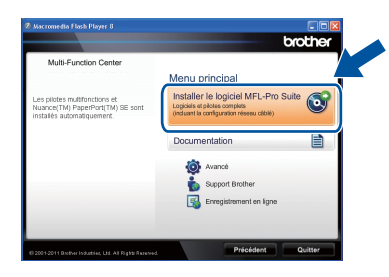

## **Remarque**

- Si l'installation ne se poursuit pas automatiquement, ouvrez de nouveau le menu principal en éjectant puis en réinsérant le CD-ROM ou en cliquant deux fois sur le programme **start.exe** à partir du dossier racine, et poursuivez à partir de l'étape **[b](#page-13-1)** pour installer MFL-Pro Suite.
- Utilisateurs de Windows Vista® et Windows® 7, lorsque l'écran **Contrôle de compte d'utilisateur** apparaît, cliquez sur **Autoriser** ou **Oui**.
- c Sélectionnez **Branchement local (USB)**, puis cliquez sur **Suivant**.

#### **Remarque**

Si vous voulez installer le pilote PS (pilote d'imprimante BR-Script3), sélectionnez **Installation personnalisée**, puis suivez les instructions à l'écran.

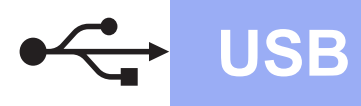

**d** Suivez les instructions à l'écran iusqu'à ce que cet écran apparaisse.

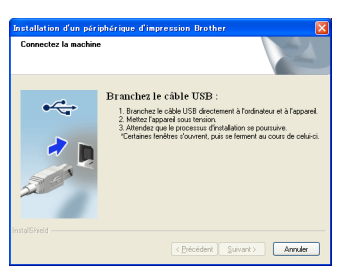

e Branchez le câble USB au port USB marqué du symbole  $\left|\leftarrow\right|$  sur l'appareil, puis branchez le câble à l'ordinateur.

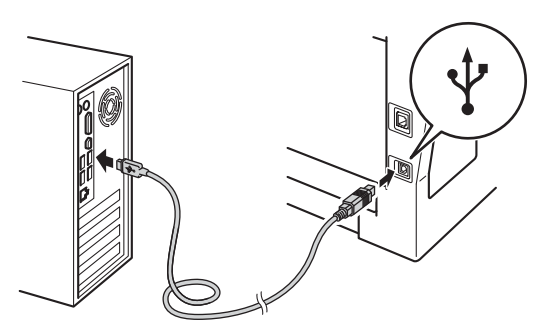

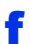

## f Allumez l'appareil.

L'installation continue automatiquement. Les écrans d'installation s'affichent à tour de rôle. Si on vous le demande, suivez les instructions à l'écran.

## **O** Important

N'essayez PAS d'annuler quelque écran que ce soit pendant l'installation. L'affichage de tous les écrans peut prendre quelques secondes.

## **Remarque**

Sous Windows Vista® et Windows® 7, quand l'écran **Sécurité de Windows** s'affiche, cochez la case puis cliquez sur **Installer** afin de réaliser l'installation correctement.

- g Lorsque l'écran **Enregistrement en ligne** s'affiche, faites votre sélection et suivez les instructions à l'écran. Une fois le processus d'enregistrement terminé, cliquez sur **Suivant**.
- h Lorsque l'écran **Configuration terminée** s'affiche, cochez la case correspondant à l'action que vous voulez exécuter, puis cliquez sur **Suivant**.

## **20 Terminer et redémarrer**

a Cliquez sur **Terminer** pour redémarrer votre ordinateur. Une fois l'ordinateur redémarré, vous devez vous connecter avec des droits d'administrateur.

### **Remarque**

- Si un message d'erreur s'affiche pendant l'installation du logiciel, exécutez le programme **Diagnostic d'installation** situé dans **démarrer**/**Tous les programmes**/**Brother**/ **MFC-XXXX** (où XXXX est le nom de votre modèle).
- Selon vos paramètres de sécurité, une fenêtre de sécurité Windows® ou de logiciel antivirus peut s'afficher lorsque vous utilisez l'appareil ou son logiciel. Donnez l'autorisation à la fenêtre de continuer.

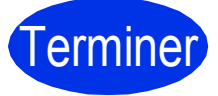

#### Terminer **L'installation est terminée.**

### **Remarque**

#### **Pilote d'imprimante XML Paper Specification**

Le pilote d'imprimante XML Paper Specification est le pilote d'imprimante le mieux adapté pour Windows Vista® et Windows® 7 lors de l'impression à partir d'applications utilisant XML Paper Specification. Veuillez télécharger le pilote le plus récent via le centre de solutions Brother (Brother Solutions Center) à l'adresse [http://solutions.brother.com/.](http://solutions.brother.com/)

**USB**

## <span id="page-15-0"></span>**Utilisateurs de l'interface USB (Mac OS X 10.5.8 - 10.7.x)**

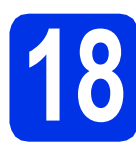

# **18 Avant l'installation**

**a** Assurez-vous que votre appareil est raccordé à l'alimentation et que votre ordinateur Macintosh est allumé. Vous devez avoir ouvert une session avec des droits d'administrateur.

#### **Important**

Utilisateurs de Mac OS X 10.5.7 ou d'une version antérieure : mettez votre système d'exploitation à niveau vers Mac OS X 10.5.8 - 10.7.x. (Pour obtenir les tout derniers pilotes et informations sur le système Mac OS X que vous utilisez, visitez le site<http://solutions.brother.com/>.)

## **Remarque**

Si vous souhaitez ajouter le pilote PS (pilote d'imprimante BR-Script3), accédez au Centre de solutions Brother (Brother Solutions Center) au <http://solutions.brother.com/> et visitez la FAQ sur les instructions de votre modèle.

**b** Branchez le câble USB au port USB marqué du

symbole  $\leftarrow$  sur l'appareil, puis branchez le câble à votre Macintosh.

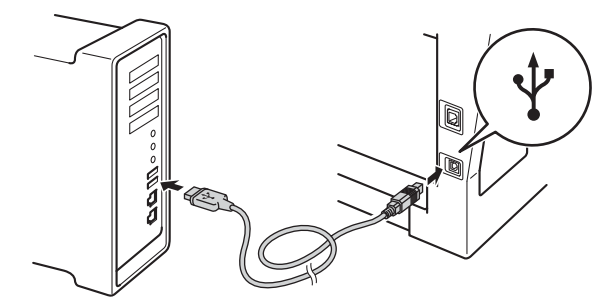

c Vérifiez que l'interrupteur d'alimentation de votre appareil est allumé.

## **19 Installation de MFL-Pro Suite**

**a** Insérez le CD-ROM d'installation fourni dans votre lecteur de CD-ROM.

**b** Double cliquez sur l'icône Start Here OSX. Au besoin, sélectionnez votre modèle et suivez les instructions à l'écran.

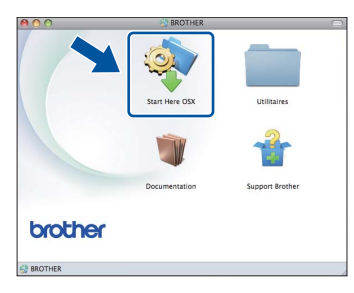

#### *<u>O</u>* Important

N'essayez PAS d'annuler quelque écran que ce soit pendant l'installation. L'installation peut prendre quelques minutes pour s'exécuter.

C Choisissez l'appareil dans la liste, puis cliquez sur **OK**.

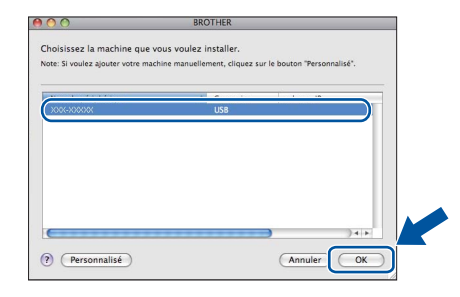

**d** Lorsque cet écran apparaît, cliquez sur **Suivant**.

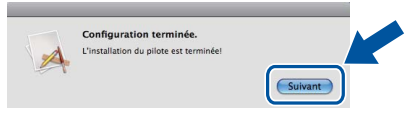

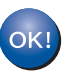

**L'installation de MFL-Pro Suite est terminée. [Passez à l'étape](#page-16-0)** 20 **à la page 17.**

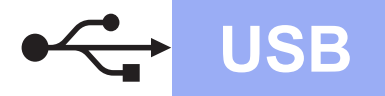

# USB **Macintosh**

<span id="page-16-0"></span>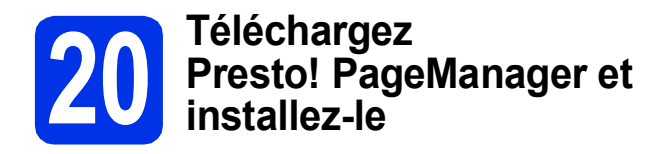

Lorsque Presto! PageManager est installé, la fonctionnalité ROC est ajoutée au ControlCenter2 de Brother. Vous pouvez facilement numériser, partager et classer des photos et des documents à l'aide de Presto! PageManager.

a À l'écran **Support Brother**, cliquez sur **Presto! PageManager** et suivez les instructions affichées à l'écran.

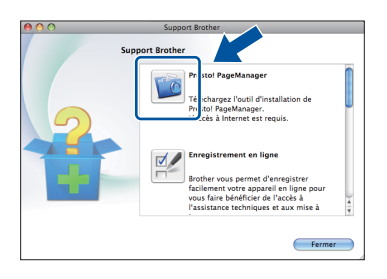

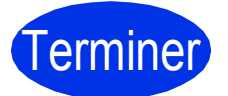

Terminer **L'installation est terminée.**

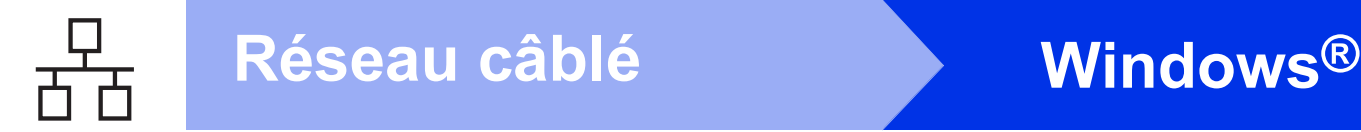

## <span id="page-17-0"></span>**Utilisateurs de l'interface réseau câblée (Windows® XP/XP Professional x64 Edition/Windows Vista®/ Windows® 7)**

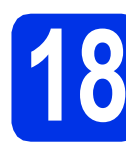

# **18 Avant l'installation**

**a** Assurez-vous que votre ordinateur est allumé et que vous êtes connecté avec des droits d'administrateur.

#### *<u>O* Important</u>

- Le cas échéant, fermez les programmes en cours d'exécution.
- Les écrans peuvent varier selon le système d'exploitation.

## **Remarque**

- Le CD-ROM d'installation inclut Nuance™ PaperPort™ 12SE. Ce logiciel prend en charge Windows® XP (SP3 ou supérieur), XP Professional x64 Edition (SP2 ou supérieur), Windows Vista® (SP2 ou supérieur) et Windows® 7. Passez au plus récent Service Pack de Windows® avant d'installer MFL-Pro Suite.
- Si vous utilisez un logiciel de pare-feu personnel (autre que le Pare-feu Windows®), ou bien des applications anti-logiciels espions ou antivirus, désactivez temporairement ces programmes pendant la durée de l'installation.
- **b** Retirez le capuchon de protection du port Ethernet identifié par le symbole  $\frac{P}{R}$ .

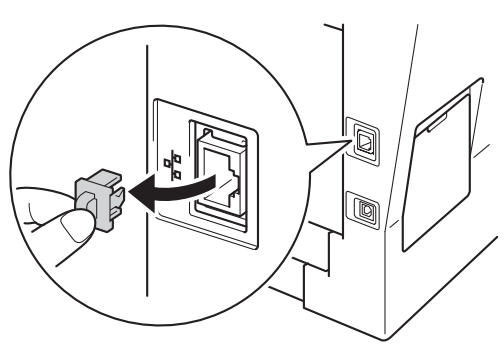

c Branchez le câble d'interface réseau au port Ethernet, puis branchez-le à un port libre de votre concentrateur.

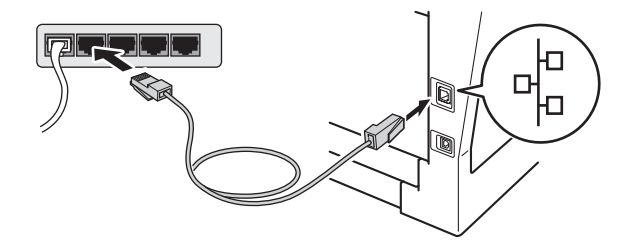

d Vérifiez que l'interrupteur d'alimentation de votre appareil est allumé.

## <span id="page-17-2"></span>**19 Installation de MFL-Pro Suite**

**a** Insérez le CD-ROM d'installation fourni dans votre lecteur de CD-ROM. Si l'écran des noms de modèle apparaît, choisissez votre appareil. Si l'écran des langues apparaît, choisissez votre langue.

#### **Remarque**

Si l'écran Brother ne s'affiche pas automatiquement, allez à **Poste de travail (Ordinateur)**, cliquez deux fois sur l'icône de CD-ROM, puis cliquez deux fois sur **start.exe**.

<span id="page-17-1"></span>b Cliquez sur **Installer le logiciel MFL-Pro Suite**, puis cliquez sur **Oui** si vous acceptez les licences d'utilisation.

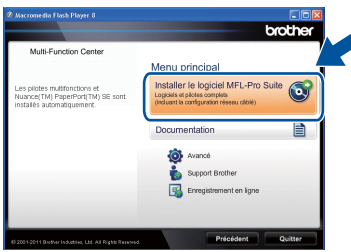

# **Réseau câblé Windows®**

## **Remarque**

- Si l'installation ne se poursuit pas automatiquement, ouvrez de nouveau le menu principal en éjectant puis en réinsérant le CD-ROM ou en cliquant deux fois sur le programme **start.exe** à partir du dossier racine, et poursuivez à partir de l'étape **[b](#page-17-1)** pour installer MFL-Pro Suite.
- Utilisateurs de Windows Vista® et Windows® 7, lorsque l'écran **Contrôle de compte d'utilisateur** apparaît, cliquez sur **Autoriser** ou **Oui**.

c Sélectionnez **Connexion réseau câblée (Ethernet)**, puis cliquez sur **Suivant**.

## **Remarque**

Si vous voulez installer le pilote PS (pilote d'imprimante BR-Script3), sélectionnez **Installation personnalisée**, puis suivez les instructions à l'écran.

d Lorsque l'écran **Pare-feu/logiciel antivirus détecté** s'affiche, sélectionnez **Changez les paramètres de port du pare-feu pour permettre la connexion réseau et continuez l'installation. (Recommandé)** puis cliquez sur **Suivant**.

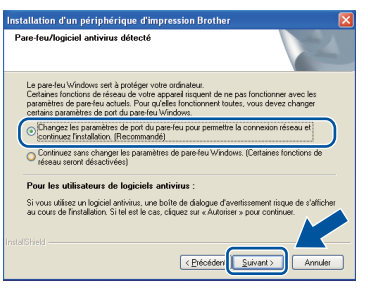

Si vous n'utilisez pas le Pare-feu Windows®, reportez-vous au Guide de l'utilisateur de votre logiciel pour obtenir des informations sur l'ajout des ports réseau suivants.

- Pour la numérisation réseau, ajoutez le port UDP 54925.
- Pour la réception PC-Fax en réseau, ajoutez le port UDP 54926.
- Si les problèmes de votre connexion réseau persistent, ajoutez les ports UDP 161 et 137.
- e L'installation continue automatiquement. Les écrans d'installation s'affichent à tour de rôle. Si on vous le demande, suivez les instructions à l'écran.

## *<u>O* Important</u>

N'essayez PAS d'annuler quelque écran que ce soit pendant l'installation. L'affichage de tous les écrans peut prendre quelques secondes.

### **Remarque**

- Si on vous le demande, choisissez l'appareil dans la liste, puis cliquez sur **Suivant**.
- Si l'appareil n'a pas encore été détecté sur le réseau, vérifiez vos paramètres réseau en suivant les instructions suivantes à l'écran.
- Si plusieurs appareils du même modèle sont connectés à votre réseau, l'adresse IP et le nom de nœud s'afficheront pour vous aider à identifier l'appareil.
- Vous pouvez obtenir l'adresse IP de votre appareil et le nom du nœud en imprimant le rapport de configuration réseau. Consultez *[Impression du rapport de configuration réseau](#page-22-0)* [à la page 23](#page-22-0).
- Sous Windows Vista® et Windows® 7, quand l'écran **Sécurité de Windows** s'affiche, cochez la case puis cliquez sur **Installer** afin de réaliser l'installation correctement.
- f Lorsque l'écran **Enregistrement en ligne** s'affiche, faites votre sélection et suivez les instructions à l'écran. Une fois le processus d'enregistrement terminé, cliquez sur **Suivant**.
- g Lorsque l'écran **Configuration terminée** s'affiche, cochez la case correspondant à l'action que vous voulez exécuter, puis cliquez sur **Suivant**.

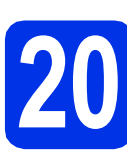

## **20 Terminer et redémarrer**

**a** Cliquez sur **Terminer** pour redémarrer votre ordinateur. Une fois l'ordinateur redémarré, vous devez vous connecter avec des droits d'administrateur.

**Remarque**

- Si un message d'erreur s'affiche pendant l'installation du logiciel, exécutez le programme **Diagnostic d'installation** situé dans **démarrer**/**Tous les programmes**/**Brother**/ **MFC-XXXX LAN** (où XXXX est le nom de votre modèle).
- Selon vos paramètres de sécurité, une fenêtre de sécurité Windows® ou de logiciel antivirus peut s'afficher lorsque vous utilisez l'appareil ou son logiciel. Donnez l'autorisation à la fenêtre de continuer.

**Réseau câblé**

Réseau câblé

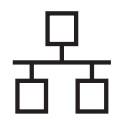

## **21 Installation de MFL-Pro Suite sur d'autres ordinateurs (si nécessaire)**

Si vous souhaitez utiliser l'appareil avec plusieurs ordinateurs installés sur le réseau, installez MFL-Pro Suite sur chaque ordinateur. [Passez à l'étape](#page-17-2) 19 à la [page 18](#page-17-2).

## **Remarque**

#### **Licence réseau (Windows®)**

Ce produit inclut une licence PC pour 5 utilisateurs maximum. Cette licence prend en charge l'installation de MFL-Pro Suite qui inclut Nuance™ PaperPort™ 12SE en réseau sur cinq ordinateurs au maximum. Si vous voulez utiliser Nuance™ PaperPort™ 12SE sur plus de cinq ordinateurs, veuillez acheter le pack NL-5 de Brother, qui est un pack de contrats de licences PC multiples permettant d'ajouter jusqu'à cinq autres utilisateurs. Pour acheter le pack NL-5, contactez votre revendeur Brother agréé ou le service à la clientèle de Brother.

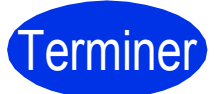

#### Terminer **L'installation est terminée.**

## **Remarque**

#### **Pilote d'imprimante XML Paper Specification**

Le pilote d'imprimante XML Paper Specification est le pilote d'imprimante le mieux adapté pour Windows Vista® et Windows® 7 lors de l'impression à partir d'applications utilisant XML Paper Specification. Veuillez télécharger le pilote le plus récent via le centre de solutions Brother (Brother Solutions Center) à l'adresse <http://solutions.brother.com/>.

## <span id="page-20-0"></span>**Utilisateurs de l'interface réseau câblée (Mac OS X 10.5.8 - 10.7.x)**

<span id="page-20-1"></span>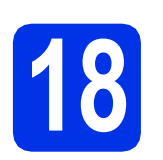

# **18 Avant l'installation**

**a** Assurez-vous que votre appareil est raccordé à l'alimentation et que votre ordinateur Macintosh est allumé. Vous devez avoir ouvert une session avec des droits d'administrateur.

### $Q$  Important

Utilisateurs de Mac OS X 10.5.7 ou d'une version antérieure : mettez votre système d'exploitation à niveau vers Mac OS X 10.5.8 - 10.7.x. (Pour obtenir les tout derniers pilotes et informations sur le système Mac OS X que vous utilisez, visitez le site <http://solutions.brother.com/>.)

## **Remarque**

Si vous souhaitez ajouter le pilote PS (pilote d'imprimante BR-Script3), accédez au Centre de solutions Brother (Brother Solutions Center) au <http://solutions.brother.com/>et visitez la FAQ sur les instructions de votre modèle.

**b** Retirez le capuchon de protection du port Ethernet identifié par le symbole  $\frac{P}{R}$ .

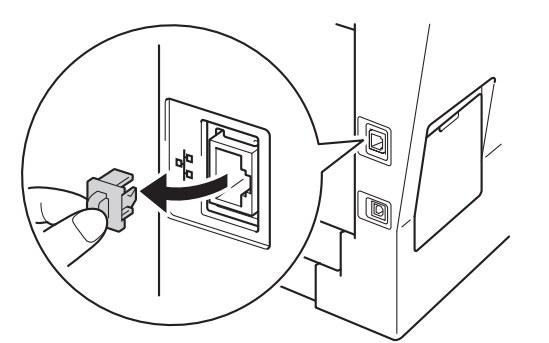

c Branchez le câble d'interface réseau au port Ethernet, puis branchez-le à un port libre de votre concentrateur.

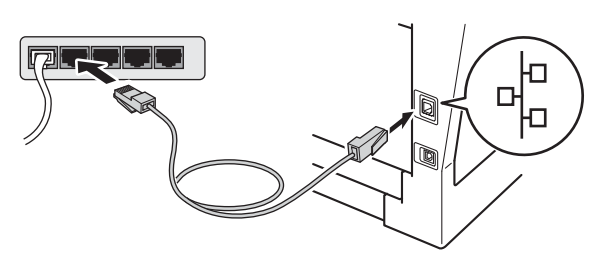

d Vérifiez que l'interrupteur d'alimentation de votre appareil est allumé.

## <span id="page-20-2"></span>**19 Installation de MFL-Pro Suite**

- **a** Insérez le CD-ROM d'installation fourni dans votre lecteur de CD-ROM.
- **b** Double cliquez sur l'icône Start Here OSX. Au besoin, sélectionnez votre modèle et suivez les instructions à l'écran.

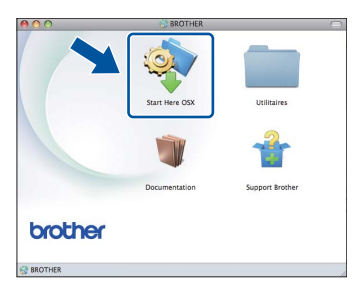

### *<u>O* Important</u>

N'essayez PAS d'annuler quelque écran que ce soit pendant l'installation. L'installation peut prendre quelques minutes pour s'exécuter.

C Choisissez l'appareil dans la liste, puis cliquez sur **OK**.

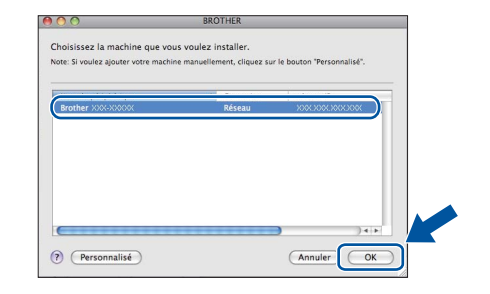

## **Remarque**

Si l'appareil n'a pas encore été détecté sur le réseau, vérifiez vos paramètres réseau. Consultez *[Avant l'installation](#page-20-1)* à la page 21.

**Réseau câblé**

Réseau câblé

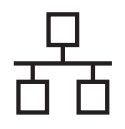

## **Réseau câblé Macintosh**

## **Remarque**

- Vous pouvez obtenir l'adresse MAC (adresse Ethernet) et l'adresse IP de votre appareil en imprimant le rapport de configuration réseau. Consultez *[Impression du rapport de](#page-22-0)  [configuration réseau](#page-22-0)* à la page 23.
- Si cet écran apparaît, cliquez sur **OK**.

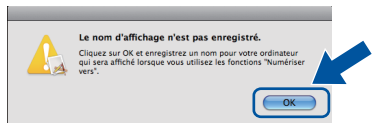

- 1) Saisissez un nom de 15 caractères maximum pour votre Macintosh dans **Nom d'affichage**.
- 2) Si vous souhaitez utiliser la touche **NUMÉRISER** de l'appareil pour numériser sur le réseau, vous devez cocher la case **Enregistrer votre ordinateur avec les fonctions « Scan vers » sur l'appareil**.
- 3) Cliquez sur **OK**. Passez à l'étape [d](#page-21-0).

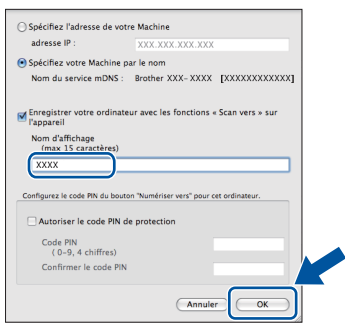

• Le nom saisi s'affiche sur l'écran ACL de l'appareil lorsque vous appuyez sur

(**NUMÉRISER**) et que vous sélectionnez une option de numérisation. (Pour en savoir plus, veuillez consulter *Numérisation réseau* dans le *Guide utilisateur - Logiciel*.)

<span id="page-21-0"></span>**d** Lorsque cet écran apparaît, cliquez sur **Suivant**.

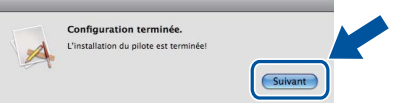

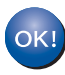

**L'installation de MFL-Pro Suite est terminée. [Passez à l'étape](#page-21-1)** 20 **à la page 22.**

<span id="page-21-1"></span>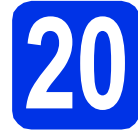

## **20 Téléchargez Presto! PageManager et installez-le**

Lorsque Presto! PageManager est installé, la fonctionnalité ROC est ajoutée au ControlCenter2 de Brother. Vous pouvez facilement numériser, partager et classer des photos et des documents à l'aide de Presto! PageManager.

**a** À l'écran **Support Brother**, cliquez sur **Presto! PageManager** et suivez les instructions affichées à l'écran.

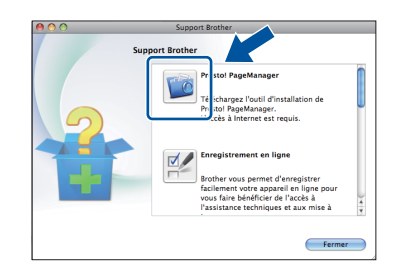

## **21 Installation de MFL-Pro Suite sur d'autres ordinateurs (si nécessaire)**

Si vous souhaitez utiliser l'appareil avec plusieurs ordinateurs installés sur le réseau, installez MFL-Pro Suite sur chaque ordinateur. [Passez à l'étape](#page-20-2) 19 à la [page 21.](#page-20-2)

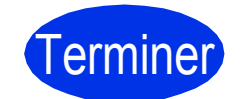

Terminer **L'installation est terminée.**

# **Pour les utilisateurs réseau**

## **Gestion à partir du Web (navigateur Web)**

Le serveur d'impression Brother est doté d'un serveur Web vous permettant de contrôler son état ou de modifier des paramètres de configuration via le protocole HTTP (Hyper Text Transfer Protocol).

## **Remarque**

Nous recommandons d'utiliser Windows® Internet Explorer® 7.0/8.0 ou Firefox® 3.6 pour Windows® et Safari 4.0/5.0 pour Macintosh. Veuillez également vous assurer que JavaScript et les témoins sont toujours activés dans le navigateur que vous utilisez. Pour utiliser un navigateur Web, vous devez connaître l'adresse IP du serveur d'impression. L'adresse IP du serveur d'impression est indiquée dans le rapport de configuration réseau.

**a** Ouvrez le navigateur.

**b** Tapez « http://adresse IP de l'appareil/ » dans la barre d'adresse de votre navigateur (où « adresse IP de l'appareil » est l'adresse IP de l'appareil Brother ou le nom du serveur d'impression).

■ Par exemple : http://192.168.1.2/

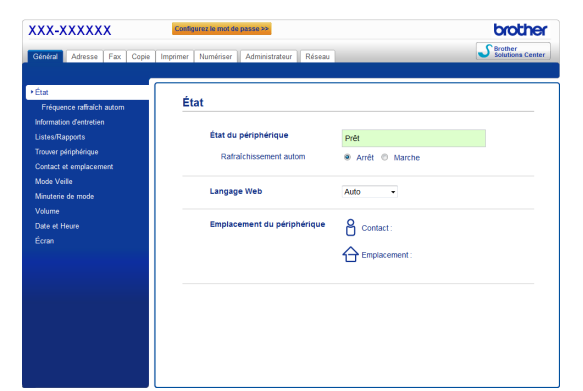

## **Remarque**

Si vous avez configuré un mot de passe de connexion facultatif, vous devez le saisir lorsqu'on vous le demande pour accéder à Gestion à partir du Web.

Pour plus d'informations, consultez *Gestion*   $\mathbb{Q}$ *à partir du Web* dans le *Guide utilisateur - Réseau*.

## <span id="page-22-0"></span>**Impression du rapport de configuration réseau**

Vous pouvez imprimer le rapport de configuration réseau pour vérifier les paramètres réseau actuels.

- a Mettez l'appareil sous tension et attendez qu'il soit Prêt.
- b Appuyez sur **Menu**, **6**, **5**.
- c Appuyez sur **Marche**.

L'appareil imprime les paramètres réseau actuels.

d Appuyez sur **Arrêt/Sortie**.

## **Réinitialisation des paramètres réseau à leurs valeurs par défaut**

Pour restaurer tous les paramètres réseau du serveur d'impression/de numérisation interne à leurs valeurs par défaut, veuillez suivre les étapes ci-dessous.

- **a** Veillez à ce que l'appareil ne soit pas en fonctionnement, puis déconnectez tous les câbles de l'appareil (sauf le cordon d'alimentation).
- b Appuyez sur **Menu**, **7**, **0**.
- c Appuyez sur **1** pour sélectionner Init.
- d Appuyez sur **1** pour sélectionner Oui.

L'appareil va redémarrer; reconnectez les câbles une fois terminé.

## **Brother CreativeCenter**

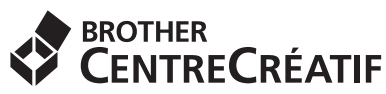

Faites preuve d'audace. Si vous utilisez Windows®, double-cliquez sur l'icône Brother CreativeCenter de votre bureau pour accéder à notre site Web GRATUIT qui vous propose plusieurs idées et ressources pour une utilisation personnelle et professionnelle.

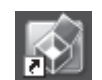

Les utilisateurs de Macintosh peuvent accéder au Brother CreativeCenter à l'adresse Internet suivante :

<http://www.brother.com/creativecenter/>

# **Options et consommables**

## **Option**

L'appareil est équipé de l'accessoire en option suivant. Vous pouvez étendre les fonctions de l'appareil en ajoutant cet élément. Pour plus d'informations sur la mémoire SO-DIMM en option compatible, visitez le site <http://solutions.brother.com/>.

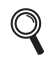

Pour installer la mémoire SO-DIMM, consultez *Installation de mémoire supplémentaire* dans le *Guide de l'utilisateur avancé*.

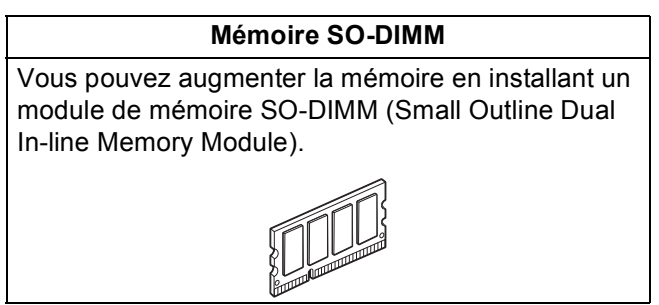

## **Consommables**

Si un remplacement de consommable s'avère nécessaire, une erreur sera signalée sur l'écran ACL du panneau de commande. Pour plus d'informations sur les consommables de votre appareil, visitez le site <http://www.brother.com/original/> ou communiquez avec votre point de vente.

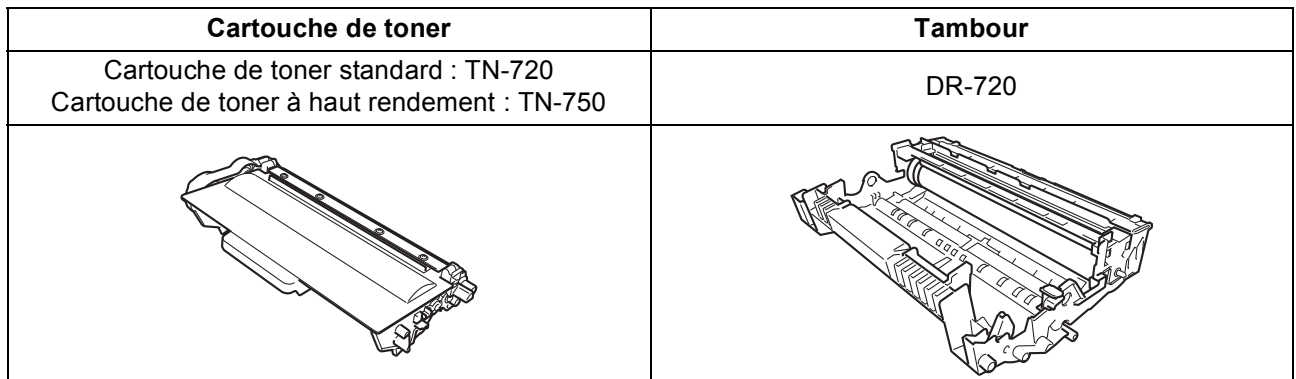

#### **Marques de commerce**

Le logo Brother est une marque déposée de Brother Industries, Ltd.

Brother est une marque déposée de Brother Industries, Ltd.

Microsoft, Windows, Windows Server et Internet Explorer sont des marques déposées ou des marques de commerce de Microsoft Corporation aux États-Unis et dans d'autres pays.

Windows Vista est une marque déposée ou une marque commerciale de Microsoft Corporation aux États-Unis et/ou dans d'autres pays. Apple, Macintosh, Safari et Mac OS sont des marques commerciales d'Apple Inc. et sont des marques déposées aux États-Unis et dans d'autres pays.

Linux est la marque déposée de Linus Torvalds aux États-Unis et dans d'autres pays.

Nuance, le logo Nuance, PaperPort et ScanSoft sont des marques de commerce ou déposées de Nuance Communications, Inc. ou de ses filiales aux États-Unis et dans d'autres pays.

Chaque compagnie dont un logiciel est mentionné dans ce manuel possède une licence d'utilisation de logiciel spécifique à ses programmes privés.

#### **Toutes les marques de commerce et tous les noms de produit des sociétés qui apparaissent sur les produits Brother, les documents liés à ceux-ci et sur tous les autres matériaux sont les marques de commerce ou les marques déposées de leurs sociétés respectives.**

#### **Édition et publication**

Le présent quide décrivant le produit et ses spécifications les plus récentes a été rédigé et publié sous la supervision de Brother Industries Ltd. Le contenu du présent guide et les caractéristiques de ce produit peuvent être modifiés sans préavis.

La société Brother se réserve le droit d'apporter des modifications sans préavis aux caractéristiques et aux informations contenues dans la documentation. Elle ne saurait être tenue responsable de quelque dommage que ce soit (y compris des dommages consécutifs) résultant de la confiance accordée aux informations présentées, y compris, mais sans limitation, les erreurs typographiques ou autres en rapport avec la publication.

#### **Droit d'auteur et licence**

©2012 Brother Industries, Ltd. Tous droits réservés. Ce produit contient un logiciel conçu par les fournisseurs suivants : ©1983-1998 PACIFIC SOFTWORKS, INC. TOUS DROITS RÉSERVÉS. ©2008 Devicescape Software, Inc. Tous droits réservés. Ce produit contient le logiciel « KASAGO TCP/IP » conçu par ZUKEN ELMIC, Inc.

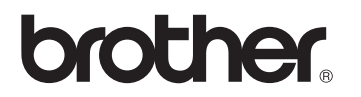